# **How to Make a Payment Online**

If you need assistance or have any questions, please contact the Office of High School Partnerships at 914-606-6800 or 914-606-7253. We speak Spanish/Hablamos español.

Go to the MyWCC Portal – <u>HTTPS://MYWCC.SUNYWCC.EDU</u> and click on the SignIn or Activate New Account \*If your account has already been activated, please proceed to Page #2 and click on the Student Self-Service Center to continue.

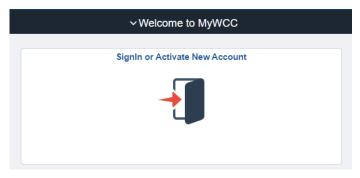

Enter your "User ID" included in the registration email sent to you by <a href="https://example.com/HSpartner@sunywcc.edu">HSpartner@sunywcc.edu</a> and click on the Activate My User ID.

\*Your **"User ID"** is the <u>first letter</u> of your <u>first name</u>, the <u>first four letters</u> of your <u>last name</u>, and the <u>last 5-digits</u> of your WCC ID number.

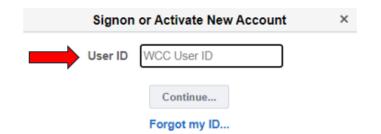

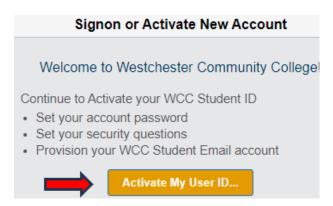

Select two security questions and create your password.

#### Activate My Account

## **Password Policy**

| User ID:                                                                                                    |                   | The following are the minimum re                                               | quirements for your                                            | password: |
|----------------------------------------------------------------------------------------------------|-------------------|--------------------------------------------------------------------------------|----------------------------------------------------------------|-----------|
| Name:                                                                                                    |                   |                                                                                |                                                                |           |
|                                                                                                    |                   | Minimum Length                                                                 | 7                                                              |           |
| In case you lose your password, please select two security questions and provide their answers which can be used later to confirm your identity. |                   | Maximum Length                                                                 | 25                                                             |           |
| Question 1:                                                                                                    | select a question | Minimum # of Uppercase Charac                                                  | ters 1                                                         |           |
| Answer 1:                                                                                                    |                   | Minimum # of Lowercase Charac                                                  | ters 1                                                         |           |
|                                                                                                    |                   | Minimum # of Numeric Character                                                 | rs 1                                                           |           |
| Question 2:                                                                                                    | select a question | Longest Sequence of Same Chara                                                 | cter 3                                                         |           |
| Answer 2:                                                                                                    |                   | Minimum # of Unique Characters                                                 | 3                                                              |           |
| Enter your password and type it again to confirm it.  Click here for the password policy.                                                        |                   | Your password may not contain your user ID, first name or last name.           |                                                                |           |
| Password:                                                                                                    |                   | Attention Students: For Microsoft Live Email accounts the following ADDITIONAL |                                                                |           |
| Confirm Password:                                                                                                    |                   | restrictions apply:                                                            |                                                                |           |
| continue >>                                                                                                    |                   | Maximum Length                                                                 | 16                                                             |           |
| Containe >>                                                                                                    |                   | Special Characters Allowed `~!                                                 | pecial Characters Allowed \[ `~!@#\$%^&*()_+-={} []\:";'<>?,./ |           |
|                                                                                                    |                   |                                                                                |                                                                |           |

<sup>\*</sup>After activating your account, please wait 45 minutes before logging in to make a payment.

Once you've successfully logged in with your User ID and Password, please click on the **Student Self Service Center** tile and you will see the following tiles:

## \*For the survey questions, feel free to scroll down to opt out.

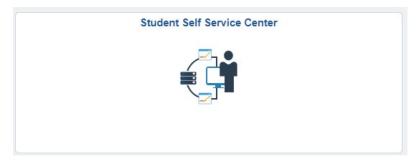

#### Click FINANCIAL ACCOUNT

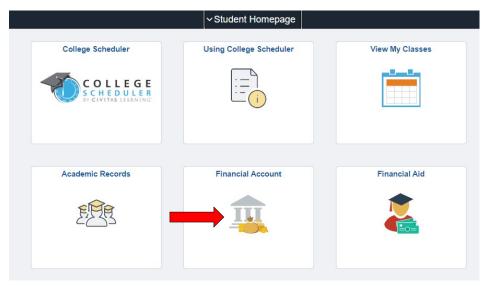

## Click on MAKE A PAYMENT

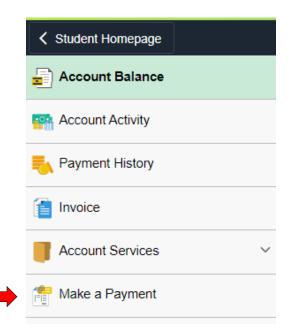

### Enter your WCC Email address and your password

- \* Your college email address is your MyWCC user ID with the ending @my.sunywcc.edu after it.
- \*Your email password is the same as your MyWCC password.

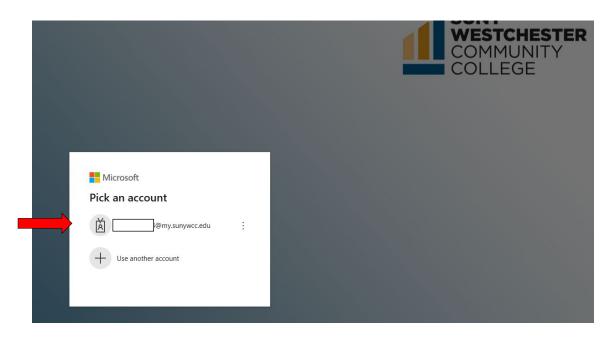

\*After logging in with your WCC email address, you will be prompted to enter a phone number and email for authentication.

## Click on Make Payment

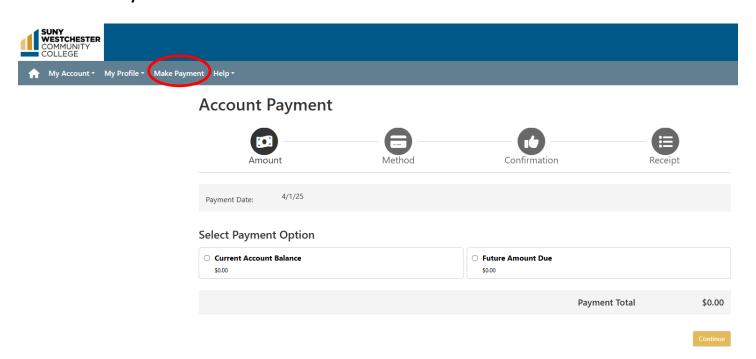